## **3. Измерения**

## 3.1 Выберите функцию измерения

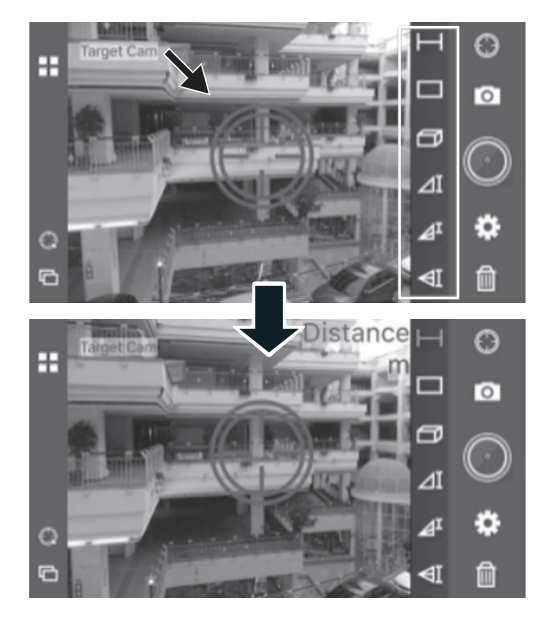

3.2 Направьте вашу цель на место, расстояние до которого вы хотите измерить, и нажмите кнопку измерения. Результат измерения будет немедленно отправлен в приложение.

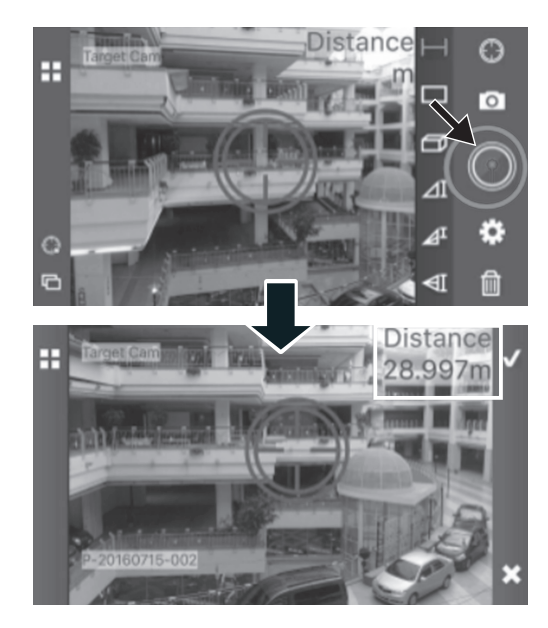

3.3 Вы можете нажать галочку, чтобы сохранить измерение, или крестик, чтобы удалить.

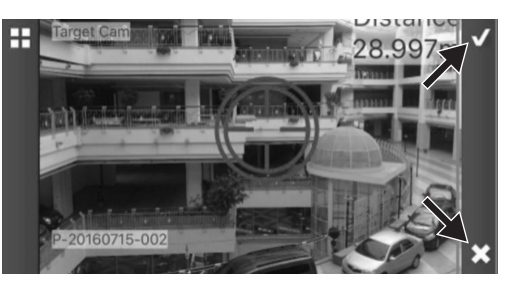

# **ДОПОЛНИТЕЛЬНАЯ ИНСТРУКЦИЯ ПО РАБОТЕ С ПРОГРАММАМИ**

Арт.: 34763, 34765, 34767

#### **Введение**

Для работы с дальномерами **KRAFTOOL** нами создано две программы **Measure Mate Kraftool** и **Target Cam**.

**Measure Mate Kraftoo**l предназначен для работы с лазерными дальномерами **KRAFTOOL** Арт. 34763, 34765, 34767 – для производства измерений и создания дизайнерских проектов.

**Target Cam** предназначена для дальномеров **KRAFTOOL** 34765, 34767 и служит для облегчения процесса измерений при помощи камеры смартфона.

Обе программы работают через Bluetooth 4.0.

Чтобы проверить версию Bluetooth на вашем телефоне, пожалуйста, свяжитесь с производителем вашего телефона для более подробной информации.

#### Совместная работа

- 1. Включите Bluetooth лазерного дальномера, вы увидите мигающий значок Bluetooth на своих лазерных дальномерах.
- 2. Откройте программу на смартфоне и получите доступ к диспетчеру соединений. Смартфон будет сканировать близлежащие устройства. Выберете «Лазерный дальномер»
- 3. При успешном сопряжении значок Bluetooth на лазерном дальномере перестанет мигать.

## **Программа Measure Mate KRAFTOOL (Арт.: 34763, 34765, 34767)**

#### **1. Создание проекта.**

1.1 Сделайте фото обьекта.

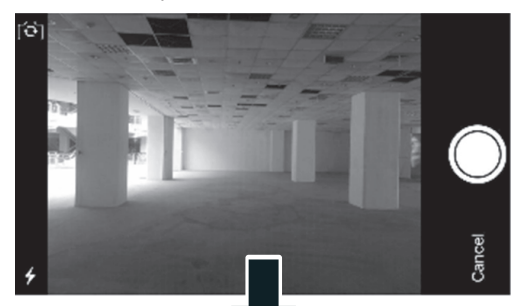

1.2 Вы можете выбирать типы линии (одна стрелка или две стрелки), вносить текст, в качестве заметок.

KRAFTOOL PROFESSIONAL

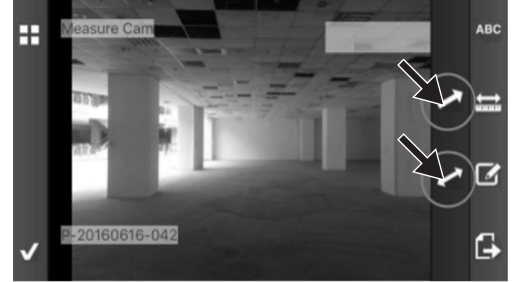

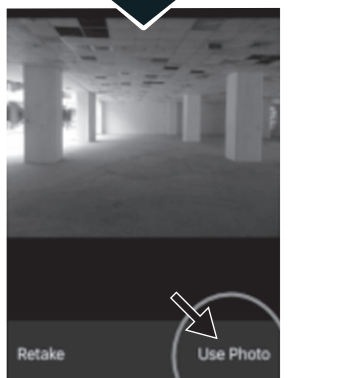

1.3 Вы можете отрегулировать положение линии, перемещая белые точки с обеих сторон линии.

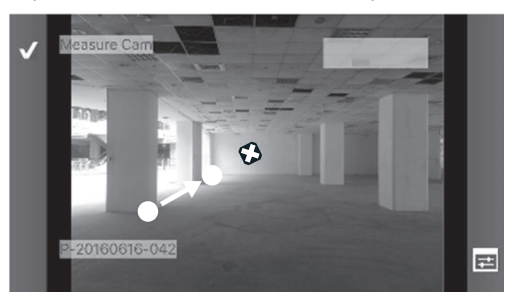

1.4 Для перенастройки линии вновь нажмите на нее.

190876 Версия: 110320 www.kraftool.com

## **2. Измерения**

2.1 Используйте лазерный дальномер, чтобы измерить расстояние в том же месте, где вы нанесли на проект линию. Результат отобразится в приложении.

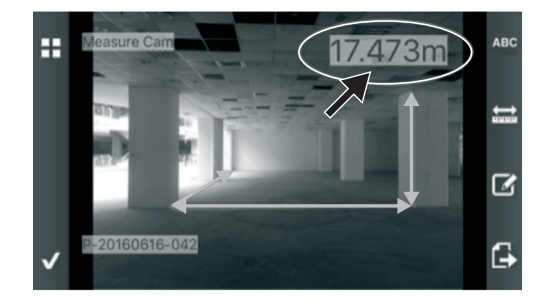

2.2 Переместите результат на нарисованную линию.

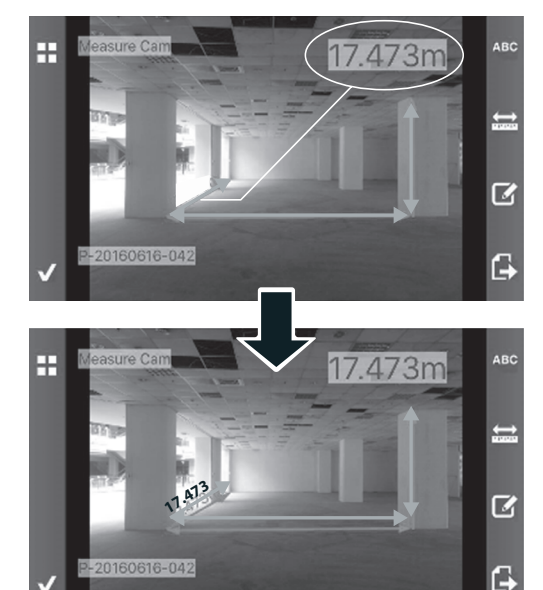

2.3 Нажмите галочку, чтобы сохранить изображение.

## **3. Управление проектом**

3.1. Чтобы управлять проектами, нажмите «Изменить» (изображение карандаша)

Вы можете удалить проект, нажав на красный крестик, или переименовать его, нажав «Aa».

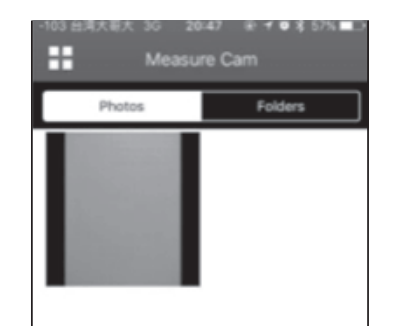

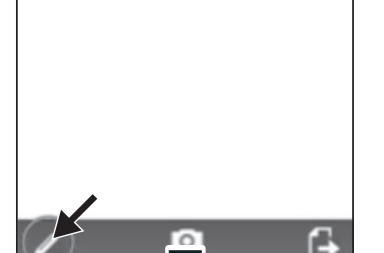

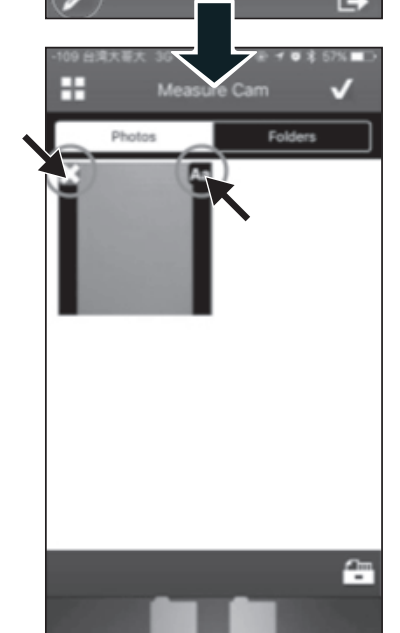

## **Программа Target Cam KRAFTOOL (Арт.: 34765, 34767)**

Программа совместной работы дальномера и камеры смартфона.

Используйте специальный держатель для совместного использования Вашего смартфона с лазерным дальномером.

## **1. Установка приборов**

1.1 Прикрепите дальномер к держателю. Для фиксации растяните фиксирующие элементы до щелчка.

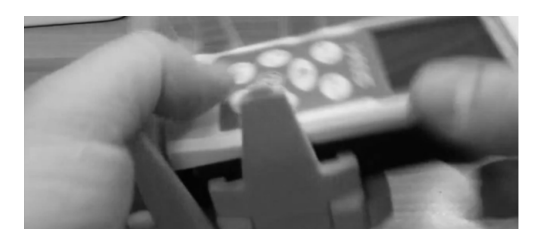

1.2 Зафиксируйте телефон на противоположной стороне держателя с помощью специальной регулирующей клипсы.

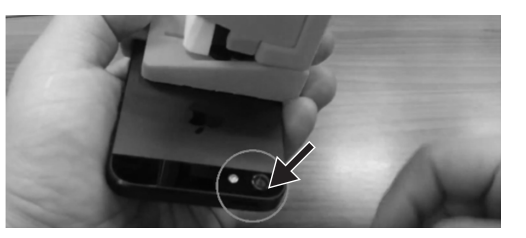

1.3 Убедитесь, что держатель не блокирует камеру смартфона.

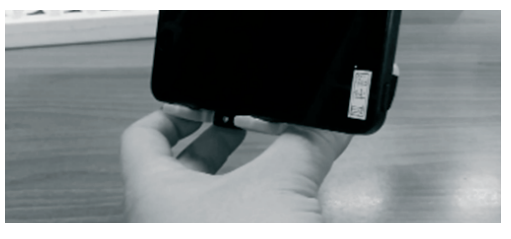

1.4 Теперь смартфон и дальномер – один инструмент.

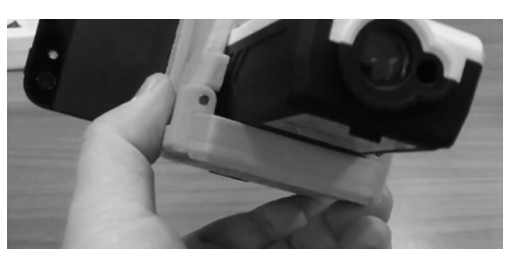

## **2. Работа с программой**

2.1 После входа в Target Cam, вам необходимо сначала настроить цель.

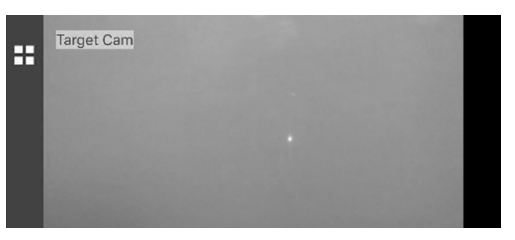

2.2 Нажмите на лазерную точку на вашем экране.

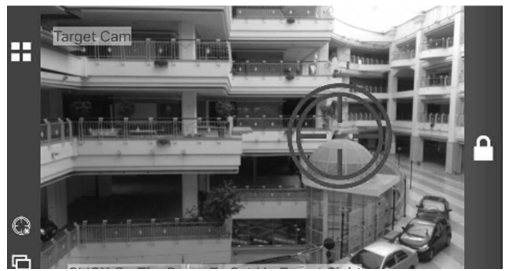

2.3 Нажмите на изображение блокировки, чтобы подтвердить свою цель измерения.

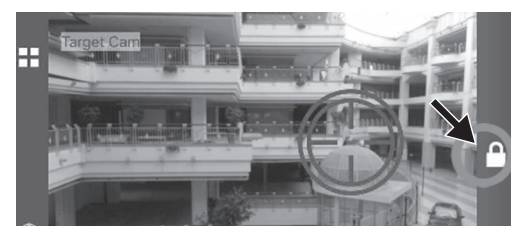

2.4 Вы можете удалить свою цель.

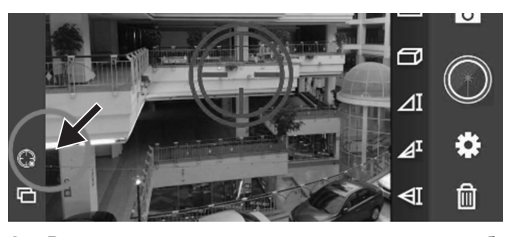

2.5 Вы также можете вернуть цель, нажав на изображение цели в правом углу.